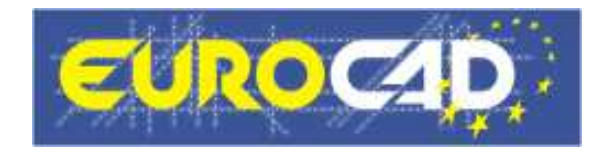

# EuroCAD Newsletter

23.09.2010

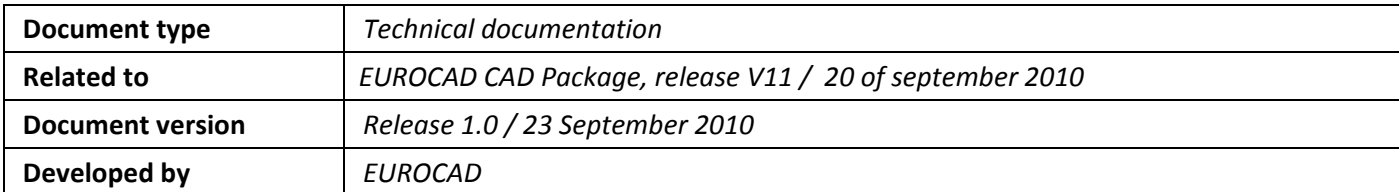

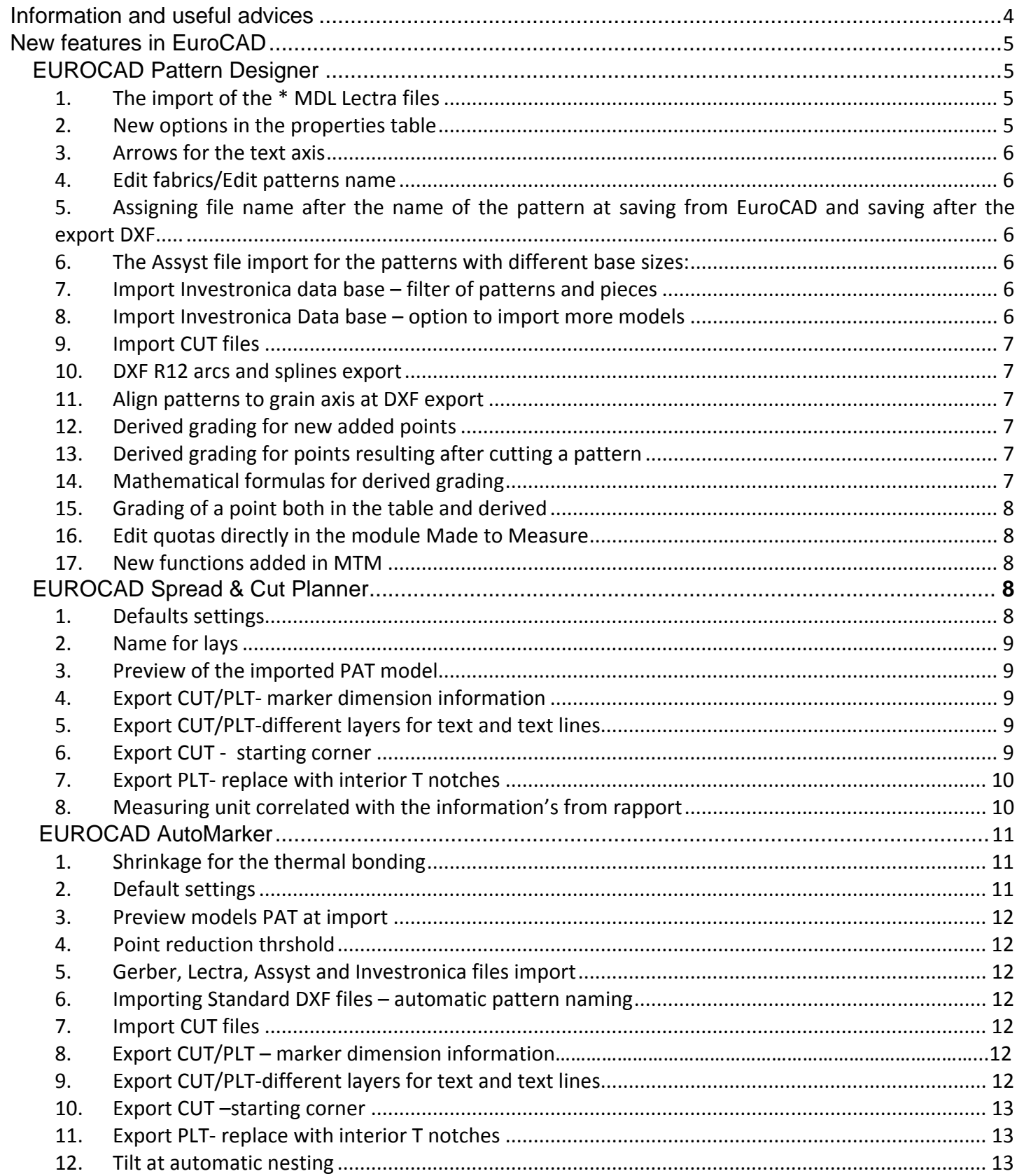

# **Contents**

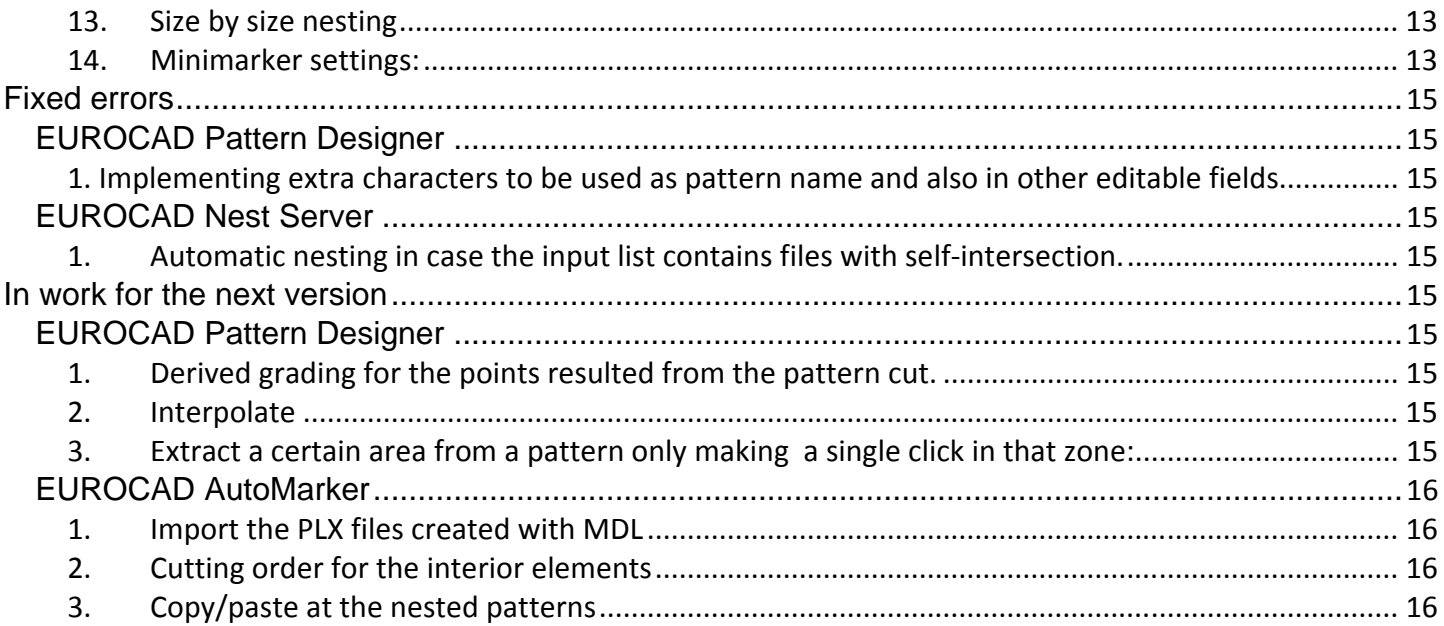

# Information and useful advices

- 1. We made it our goal to make our software competitive and that is why our customers' suggestions are of utmost importance in helping us improve the software. For that, we would like to thank them. In our continuous attempt to improve the applications, the V11 version of the EuroCAD package there were added some new features that are meant to help the users. Also, it is possible that the new functions automatically solve some problems that the users might have had so far.
- 2. Most of the new features are already on the new version of the applications and they are also explained in the EuroCAD Newsletter. This is why studying the Newsletter is highly recommended. The current document includes only the latest changes of the applications, compared to the previous version. If you have an earlier version of the EuroCAD package, you should read all the Newsletters released in the meantime.
- 3. The version to which this document alludes to can be downloaded manually from links provided by your distributor or fully automatically, using the EuroCAD Shield application. Using the EuroCAD Shield software you will be able to see if the latest version from the update server is supported by your license. Also you will be able to automatically update the EuroCAD applications.

### Warning! You can update your software only if your system is still in the warranty period or if you have a service contract for the EuroCAD software. To check your warranty period please check the EuroCAD Shield.

- 4. To find out what software version you are using, you can check the date shown on the splash image, when opening the application, or check the EuroCAD Shield.
- 5. For more detailed information regarding the new functions you can check the V11 version of the EuroCAD User Manuals or the Appendix which will be available in the days to come. If you do not have the Appendix yet, please contact someone from our technical support department.
- 6. For any problems, questions or suggestions you might have, please feel free to contact us.

# New features in EuroCAD

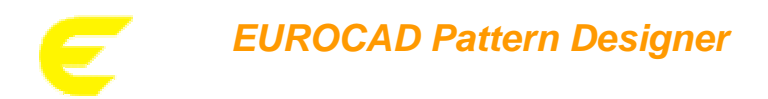

#### 1. The import of the \* MDL Lectra files

It is possible now to import as well the \*mdl Lectra files. Due to the difference between the two CAD CAM systems, EuroCAD and Lectra CAD, it is necessary to mention some special ways of import for some items such as:

- the value of the shrinkage set in Lectra it will be recalculated and imported in EuroCAD so after the import the final results of the two systems to be identical.

- The negative seam allowance of the mdl files at the EuroCAD import will be ignored. The patterns will be imported on the Sewing Line with zero seam allowance.
- If a mdl file have multiple set sizes, then at the EuroCAD import, all the set sizes will be imported.
- If a mdl file have several variants, the common patterns of the variants will be imported to EuroCAD in equal number of the belonging variants.
- The special sizes belonging to the native model it will be imported in the sizes that correspond to the model, it will not be imported the size sets for pieces but the size set of the model.
- The internal patterns will be imported as open patterns.

This is a Beta version of the import function. That's why please verify very carefully the imported models and to contact the EuroCAD technicians if you are having problems at this kind of import.

#### 2. New options in the properties table

In the table piece Properties from "Pattern tool" module there can be set a new series of properties that can influence the nesting of the patterns.

Tilt

Initial angle

Block on horizontal and vertical

Gap

These information's will be taken by the GCP and GNE if in the settings window it is checked the option "As defined in project".

In order to make much easier the using of this table, the piece properties are now organized in five groups that can be displayed or hide by using the buttons from the upper left side of the table:

Show/hide quantity info

Show/hide restriction info

Show/hide gap info

Show/hide shrinkage info

Show/hide stripes and plaids info

Including at the printing of this table it will be taken in consideration the displaying mode defined by the user.

#### 3. Arrows for the text axis

In the Garment tool module, it has been introduced two new options for the text axis in order to add an arrowhead at one or both ends of the text axis.

For this there has to be checked one or both of this options:

arrowhead at start point

arrowhead at end point

#### 4. Edit fabrics/Edit patterns name

The user can create a list with the fabrics that he uses the most. In the "Settings" window, the "General" tab, there is a new button, "Edit fabrics". By clicking on this button there will appear a list with the available fabrics. This list can be easily edited at any time, and also a color for each of the fabrics can be set. These colors will be applied to the patterns according to the fabric colors set previously.

In similar way it can be edited a list with the name of the patterns. For this it will be used the button "Edit pattern name" from the "Settings window" the tab "General".

## 5. Assigning file name after the name of the pattern at saving from EuroCAD and saving after the export **DXF**

At saving process of a .pat file it has been added the following improvements:

if a .pat file contains a single main pattern and auxiliary patterns that are not attached at the main pattern, when is made the saving in the field where it appears the name of the file it will be displayed automatically the name of main pattern

if a .pat file contains a single piece that is auxiliary at saving it appears automatically the name of the pattern If the piece it does not have a name when it is made the salvation the name it will be assigned automatically in this way: Pattern1 at the first saved file Pattern2 at the second saved file.

Exactly the same it is save the name for the files exported in DXF AAMA.

#### 6. The Assyst file import for the patterns with different base sizes:

It is possible to import Assyst zip files that contain patterns with different base sizes, each of the patterns keeping its base size. The patterns with different base sizes will belong to different grading groups. The base size for each grading group will be similar to the one from the Assyst zip file.

### 7. Import Investronica data base – filter of patterns and pieces

It has been broth some changes in the way of using searching filters in the window of Import from Investronica data base. This change it has been implemented in order to obtain a similar functionality with that of the filters from Investronica. Now the user will have to use " % " in order to filter the files only by editing some symbols (letters, numbers) that belong to the name of the file.

%text% - displays all the models/ patterns that contain the text included between this symbols

%text – displays all the models/patterns that have at the end the text introduced after this symbol

text% - it displays all the models/patterns that have at the beginning the text introduced before the symbol

If in the edit it is nothing introduced, it will be displayed all the patterns and all the pieces.

#### How it is used:

It will be edited the symbols "...%" and after that it will be pressed the key Enter in order to begin the filter. After pressing Enter it will be displayed only the models/pieces belonging to the used filter.

#### 8. Import Investronica Data base – option to import more models

At the import from Investronica Data base it has been added a new button "Add" in order to import two or more models without disconnect from data base after the import.

How it works:

At pressing the button "Add" it will be imported the model, the import window it will remain open and connected to the data base. After each pressing of this button , the selected model it will be imported in a new window in EuroCAD Pattern Designer.

#### 9. Import CUT files

At the import of the CUT files it has been introduced the option to detect and remove the marker rectangle.

#### 10. DXF R12 arcs and splines export

When exporting a DXF file from EuroCAD Pattern Designer, the user has the possibility to export the files with the "dxf arcs" or "dxf splines" option. These options were added in the "General Settings" tab from the DXF export profile settings.

#### 11. Align patterns to grain axis at DXF export

When exporting a DXF file from Pattern Designer, the user has the possibility to align the patterns to the grain axis. The "Align patterns to grain axis" option was added in the "General Settings" tab from the DXF export profile settings.

#### 12. Derived grading for new added points

It has been introduced a new option "Derived grading for the new points" in a dialog box that appears at adding a new point using one of these functions:

- create a new point at a certain distance of the selected point

-create a new point at a certain percent between two selected points

- divide the segment a certain number of divisions

By checking this option the user will create a permanent connection (derived grading) between the new point and the nearby points from the piece. The grading of the new point it will have assigned automatically a formula that will generate the proportional grading of it. In this way any change broth to the grading of nearby points it will generate automatically the modification of the derived grading points.

#### 13. Derived grading for points resulting after cutting a pattern

When a piece is cut with another piece which has an opened contour using the function "Cut with the first pattern from the second selected pattern" from module "Pattern tool", it is displayed a dialog box which is asking the user if wants to make a permanent connection (by derived grading) between the new resulted points and the original ones used for the grading of the pattern. If the user will want to create this connection (by pressing the button YES), the new resulted points will be derived graded (by assigning a formula) proportional to the neighboring points from the original piece. So any change broth to the grading values of neighboring points will generate the modification of the derived grading for the new created points. If the user does not want to make a permanent connection (by pressing button NO) then all the new points will be graded proportional by assigning automatically values XY in the grading table.

#### 14. Mathematical formulas for derived grading

At the derived grading can now be used a series of defined formulas. The user can access a list from where can choose and load a certain mathematical expression after that it will have to edit only the name of the points that belong to it. The user has the possibility to add or to delete formulas in the list.

To use the formulas make click on the button from the right side of the edit for derived grading. By pressing this button it will be opened a window in which are the formulas already introduced, and the buttons for adding and deleting the formulas. In order to use a formula from the list it will be selected and after it will be pressed Enter key, then the mathematical expression it will be displayed automatically in the field for derived grading, and it will have to be introduced the name of points that belong to the formula.

In case if the user wants to close the window without adding a formula it will have to press the key ESC.

#### 15. Grading of a point both in the table and derived

The XY grading of a point can be realized in two different ways on X and on Y. In this way a point can have derived grading on a direction for example on X and in the same time a grading edited in the table on the other direction for example on Y.

#### 16. Edit quotas directly in the module Made to Measure

The dimensions (quotas) used at the geometrical construction, can now be adjusted directly in the Made to measure module. This new functionality it has been implemented in order to facilitate much more faster the quotas exactly in the moment when the user works in this module.

To edit a quota directly in the Geometrical module make right click on a dimension and it will be selected the option "Edit", it will be opened a window from where can be modified the values introduced in the table "Edit size sets" from "Grading" module.

#### 17. New functions added in MTM

In order to make much easier the construction of the geometrical layer in the Made to Measure module, it has been introduced the next functions:

the construction of points at the intersection between a circle and a line

the construction of points at the intersection between two circles

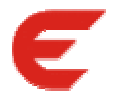

# **EUROCAD Spread & Cut Planner**

### 1. Defaults settings

In "Settings" a new window was added, in which the user has the possibility to choose the default settings for new orders and for the patterns of the new orders.

#### How it works:

In "Settings" a new window was added, this window is called "Defaults". In this window all the settings (order settings, marker settings, pattern settings) of an order and marker are displayed. The user can change these settings, which will be applied for the new orders.

#### Warning! The default settings are never applied to the already existing orders.

After a new order is created, these settings are transferred into "Spread and cut settings" (located in the main window of EuroCAD Spread & Cut planner), "Fabric type" and "Nesting options" windows from AutoMarker (which contain the settings of the opened marker).

The default settings can be saved in a profile (a separate file with *DEF* extension) and the saved profiles can be loaded.

#### 2. Name for lays

The user has now the possibility to give names for the lays of an order.

#### How it works:

The naming of the lays can be done in two methods - automatic and manual – and also by combining these two methods.

 a. The options for automatic naming can be found in "User options" window from "Settings", "Lay name" area. To name automatically the lays of an order the user must check "Automatic lay name" option, then to check at least one of the below options. The name of the lay will be created according to the checked options. If at least two options are checked, the corresponding informations are separated by a character according to the text entered in "Separator" field.

Warning! If the lay name is set to contain the order name, this information is not the name of the ORD file, it is the information entered in "Order name" field from "Info" window of the EuroCAD Spread & Cut planner main window.

At the end of the name of each lay an index will appear (1, 2, ....). If the user wants the same index for the lays of one marker, the "Use same index for lay in same marker" option must be checked.

The automatically generated lay name can be seen in the "Results area" in the main window of EuroCAD Spread & Cut planner.

 b. To name the lays manually, the user must double click, in the "Results area", on each lay individually and enter a desired name in the "Lay name" window. The manual naming is possible when the automatic naming option is activated and also when this option is not activated.

#### 3. Preview of the imported PAT model

When a PAT model is loaded in order to crate a lay plan, when the PAT file is selected, the graded patterns will appear in a preview window. In this window are also zoom buttons.

#### 4. Export CUT/PLT- marker dimension information

On the new version , there is the possibility to export also the marker dimension to the HPGL and ISOCUT files. Application:

Possibility to export as well the marker dimension to the HPGL and ISOCUT files

#### How it works:

To the "Marker settings" window, the option "Export markers' dimension" was added both to the "Cutter settings " tab and "Plotter settings" tab. For the cases when the option is checked at the export will be added also the information about the markers' length and width.

#### 5. Export CUT/PLT-different layers for text and text lines

The new version allows to be set different layer types for the text axis and for the text from the text axis Export cut starting corner

#### 6. Export CUT - starting corner

#### Application:

Possibility to set the corner from where will start the marker cutting.

#### How it works:

In "Marker settings" window, "Cutting settings" tab, the "start corner" option was added. The user has the possibility to choose from which corner will start the marker cutting: either from the bottom left corner either from the top left corner.

### 7. Export PLT- replace with interior T notches

#### Application:

Possibility to replace all the existing notches from the pattern with interior T notches.

#### How it works:

In "Marker settings" window , "Plotter settings" tab a new option was added "Replace with internal T notches". Once selected the above option, all the existing notches from the pattern will be replaced at PLT export with T notches.

### 8. Measuring unit correlated with the information's from rapport

Beginning with this version, in the settings window, area printing settings it has been introduced the combo "Measuring unit". All the information's from the rapport it will be displayed in the measuring unit selected previous.

#### Attention:

If the measuring unit is set in meters, the informations "Side fabric allowance" and "Gap" it will be displayed in cm.

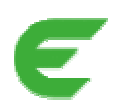

# **EUROCAD AutoMarker**

# 1. Shrinkage for the thermal bonding

The modality of adding the shrinkage on the thermal bonding was modified.

### Application:

Adding the contraction on the thermal bonding.

#### How it works:

A new combo called "Shrinkage" was added to the " Bounding group properties" window. The user is able to set both the shrinkage type and also the shrinkage value. The user can choose between the following possibilities:

", percent", in this case the shrinkage is perceptual applied and will be displayed in "Pattern properties" window in the "Hshrink $(\%)$ " and "Vshrink $(\%)$ "

"distance", in this case the shrinkage will be applied as fixed distance and will be displayed in "Pattern properties" widow in the "V Block(cm)" and "H Block(cm)".

Note: It can be used either "percent" shrinkage or "distance" shrinkage. When a shrinkage possibility is selected the other possibility gets canceled.

Both percent shrinkage and distance shrinkage the user has the possibility to set the complexity of the contour, using the slide from "Contour complexity". The value from left side of the slide indicates maxim complexity of group contour, and the value from right side creates a contour of minimum complexity.

Note: In case if to the new created group it will be assigned both block and gap, first will be applied the block and then the gap, the shrinkage will be applied at final.

### 2. Default settings

In "Settings" a new window was added in which the user has the possibility to choose the default settings for new markers and for the patterns of the new markers.

#### How it works:

In "Settings" a new window was added, this window is called "Defaults". In this window all the settings (marker settings, pattern settings) of a marker are displayed. The user can change these settings, which will be applied for the new markers.

Warning! The default settings are never applied to the already existing markers.

 After a new marker is created, these settings are transferred into "Fabric type" and "Nesting options" windows (which contain the settings of the opened marker) from "Settings".

How the default settings are applied according to different filetypes which are loaded to create a new marker:

a. by loading a model (PAT, Assyst, Lectra, Gerber, Investronica, DXF AAMA, or DXF Standard – PLT – CUT files which contain a model) all default settings are applied to the new marker.

b. by loading a marker created in an another system (Assyst, Lectra, Gerber) all the settings from "Fabric settings" area are ignored. These informations are contained by the file which will be imported and will be taken from this file. All the settings for the restrictions of the imported patterns are no longer in the marker import window, these restrictions will be imported according to the options chosen in "Defaults" window.

c. by loading a Standard DXF – PLT – CUT file which contains a marker, the "Fabric width" setting is ignored (this information is taken from the imported file). All the other default settings are applied to the new marker.

The default settings can be saved in a profile (a separate file with DEF extension) and the saved profiles can be loaded.

#### 3. Preview models PAT at import

When a PAT model is loaded in order to crate a lay plan, when the PAT file is selected, the graded patterns will appear in a preview window. In this window are also zoom buttons.

#### 4. Point reduction threshold

There were cases in which the patterns with similar contour could not be placed tangent automatically. In order to resolve these special cases it has been introduced the possibility to set a maximum distance between the placed pieces. So in this moment the user can set the following:

imported pattern point reduction threshold: the imported patterns will have the number of points reduced with the set value, as well as the margin is smaller the contour of the curves of imported pattern will be much closer to the one of the original pattern

internal – maximum overlap – in the nesting process the patters are allowed to overlap until the maximum value set by the user

external – maximum distance – represents the maximum distance between the nested patterns

Note: It is recommended to use the default value for the option "External – maximum distance", because in other cases at the nesting process it is reduced the nesting speed, and it may get to a lower efficiency.

#### 5. Gerber, Lectra, Assyst and Investronica files import

In the "Import" dropdown and in the "File/Import" menu, there were added the Gerber, Lectra, Assyst, Investronica project (model) files import features.

Application:

Importing Gerber, Lectra, Assyst and Investronica project (model) files in EuroCAD AutoMarker. This option was added to ease the customer's work by giving him the possibility to import the project (model) files directly in the EuroCAD AutoMarker application.

#### 6. Importing Standard DXF files – automatic pattern naming

While importing Standard DXF files, the user has the possibility to name automatically the imported patterns according to the DXF filename. For this automatic naming of the patterns the user has to check the "Transfer file name to patterns" option from DXF import window. If the DXF file contains only one pattern, the name of this pattern will be the same like the name of the imported DXF file. If the DXF file contains more than one pattern, the name of each pattern will be composed by the name of the imported DXF file and an index  $(1, 2, 3, ...)$ 

#### 7. Import CUT files

At the import of the CUT files it has been introduced the option to detect and remove the marker rectangle.

#### 8. Export CUT/PLT – marker dimension information

On the new version, there is the possibility to export also the marker dimension to the HPGL and ISOCUT files. Application:

Possibility to export as well the marker dimension to the HPGL and ISOCUT files

#### How it works:

To the "Marker settings" window, the option "Export markers' dimension" was added both to the "Cutter settings "tab and "Plotter settings" tab. For the cases when the option is checked at the export will be added also the information about the markers' length and width.

#### 9. Export CUT/PLT-different layers for text and text lines

The new version allows to be set different layer types for the text axis and for the text from the text axis.

#### 10. Export CUT –starting corner

Application:

Possibility to set the corner from where will start the marker cutting.

How it works:

In "Marker settings" window, "Cutting settings" tab, the "start corner" option was added. The user has the possibility to choose from which corner will start the marker cutting: either from the bottom left corner either from the top left corner.

#### 11. Export PLT- replace with interior T notches

Application:

Possibility to replace all the existing notches from the pattern with interior T notches.

How it works:

In "Marker settings" window , "Plotter settings" tab a new option was added "Replace with internal T notches". Once selected the above option, all the existing notches from the pattern will be replaced at PLT export with T notches.

#### 12. Tilt at automatic nesting

Application:

Possibility to set a certain value for the tilt at automatic nesting.

How it works:

In "Marker settings" window , "User option" tab a new combo available for the automatic nesting was added. The "Automatic tilt" combo contains three different options:

disabled option, it is checked by default, the automatic tilt will not be applied

simple option, is unchecked by default. Once the option is checked, on the pattern will be applied the rotation type ± the maximum value added at the tilt option.

Advanced option, is unchecked by default. Once the option is checked, on the pattern will be applied the rotation type  $\pm$  the tilt value degree by degree.

#### 13. Size by size nesting

The nesting algorithm was improved when the option size by size is used.

#### 14. Minimarker settings:

Application:

Possibility to retrieve different setting type at the minimarker printing.

How it works:

In "Marker settings" window, "Reports" tab, a new combo was added. From the "minimarker settings" combo the user can chose between three options:

When the option "only cut line" is checked on the minimarker will be displayed only the cut line of the patterns When the option "accordingly to the plotter settings" is checked on the mini marker will be displayed the patterns accordingly to the current plotter settings.

When the option " accordingly to the cutter settings" is checked on the mini marker will be displayed the patterns accordingly to the current cutter settings

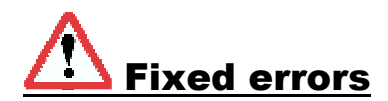

# **EUROCAD Pattern Designer**

### 1. Implementing extra characters to be used as pattern name and also in other editable fields.

In fields used to edit a text, the accepted characters were only the alphabetical characters and only a few of the other existing characters. Now in these fields the user can enter other characters too. These characters are the following: ` ~ ! @ # \$ % ^ &  $* = + | [ ] { } : " : < > ?$ 

# **EUROCAD Nest Server**

### 1. Automatic nesting in case the input list contains files with self-intersection.

If the input list of NestingServer contained files with self-intersection (files imported directly in NestingServer), the nest server stopped until the user accepted or rejected the solution offered by the program. From now on, the server will not stop, it will nest the next marker from the input list. The user can follow the Log File and identify the unnested markers in order to re-import and nest them again.

# In work for the next version

# **EUROCAD Pattern Designer**

### 1. Derived grading for the points resulted from the pattern cut.

After the pattern cutting from the « Garment » tool mode the user can choose now to link permanently the new added points from the pattern to the near by points from the initial pattern ( pattern cutting using text axis, grain axis, dependent line, parallel to the contour, translated contour).

#### 2. Interpolate

The interpolate function was improved. A new option will be added, to detect automatically the graded points once the interpolation is proceed.

#### 3. Extract a certain area from a pattern only making a single click in that zone:

Until now the user used to extract an area from a pattern using the "trace" mode, by making click on each point from that area, in order to obtain and define its contour. On the next version a new feature will be available that will facilitate the extraction of the specific area. The user only will make a single click in the area of the pattern that he wants to extract, and it will be created automatically.

# **EUROCAD AutoMarker**

# 1. Import the PLX files created with MDL

On the new version, it is now possible to import the PLX markers which were created with MDL.

# 2. Cutting order for the interior elements

On the new version it is possible now to set the cutting order for the interior elements from a pattern

### 3. Copy/paste at the nested patterns

It will be possible to copy/paste the nested patterns.